## **Cambiare lo sfondo ad una foto (Photoshop 5)**

**foto 1 foto 2**

## **scarica le 2 foto in dimensioni effettive**

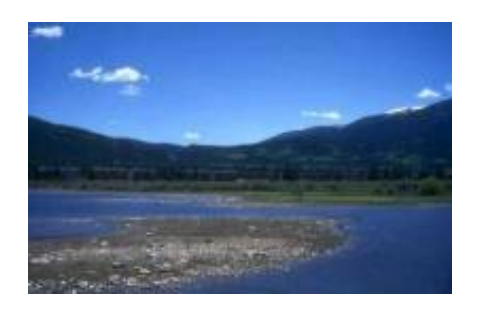

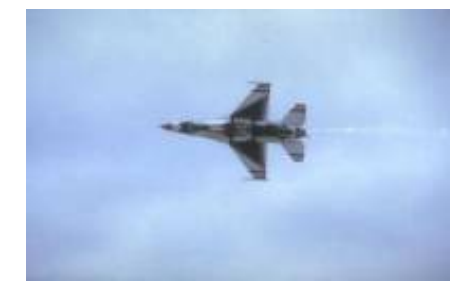

Apri l'immagine "foto1".

Con la bacchetta magica(tolleranza pari a 30) seleziona il cielo; premi canc sulla tastiera e CTRL+D per deselezionare.

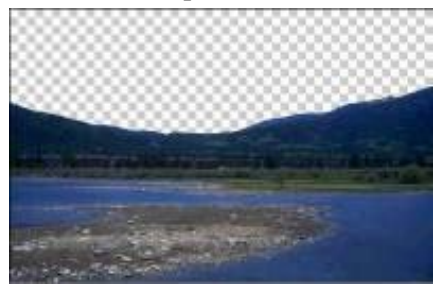

**Trucco! devi rinominare il livello della foto1 in sfondo altrimenti non è possibile sovrapporre il cielo!**

Apri l'immagine "foto2.jpg" premi CTRL+A e CTRL+C

adesso ritorna alla foto 1 e premi CTRL+V

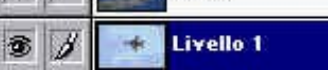

sposta il livello in questo modo  $\circ$   $\bullet$  sfondo e muovi l'immagine incollata posizionandola in modo decente!

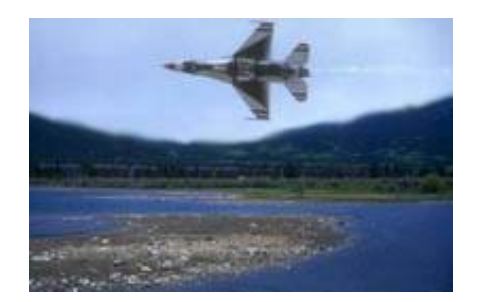

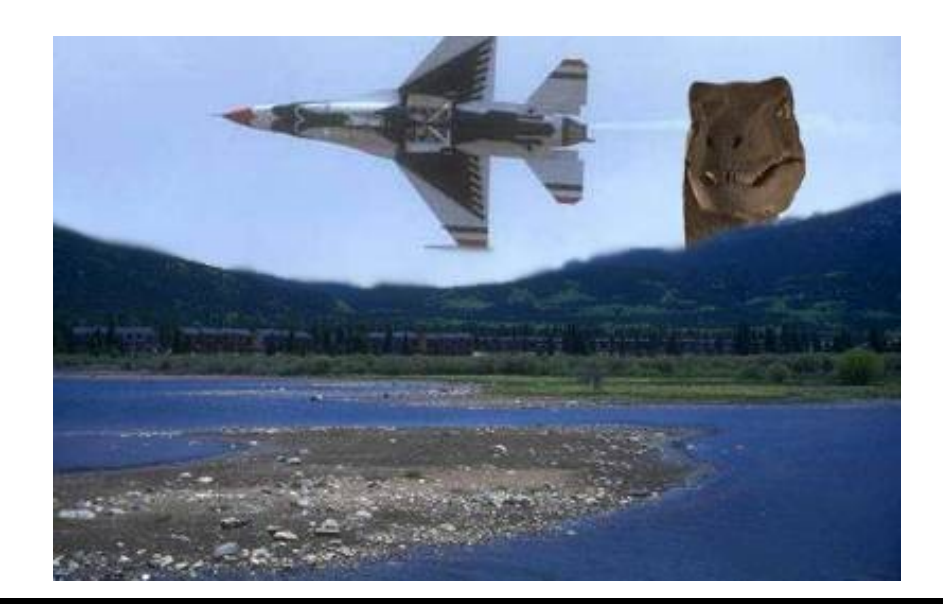

Quete sono le dimensioni reali della foto in più ho aggiunto un dinosauro! Con lo strumento sfoca puoi rendere meno visibile l'unione del nuovo cielo! [segnala il sito a un amico!](http://web.tiscalinet.it/guitar/ok) [− scrivimi](mailto:gianpierobruno@tiscalinet.it)

CONTINUA.................